<span id="page-0-0"></span>[Use](#page-0-0)r Management

## How to Create Users

To create an user in the top navigation bar, click **User Management > Users**

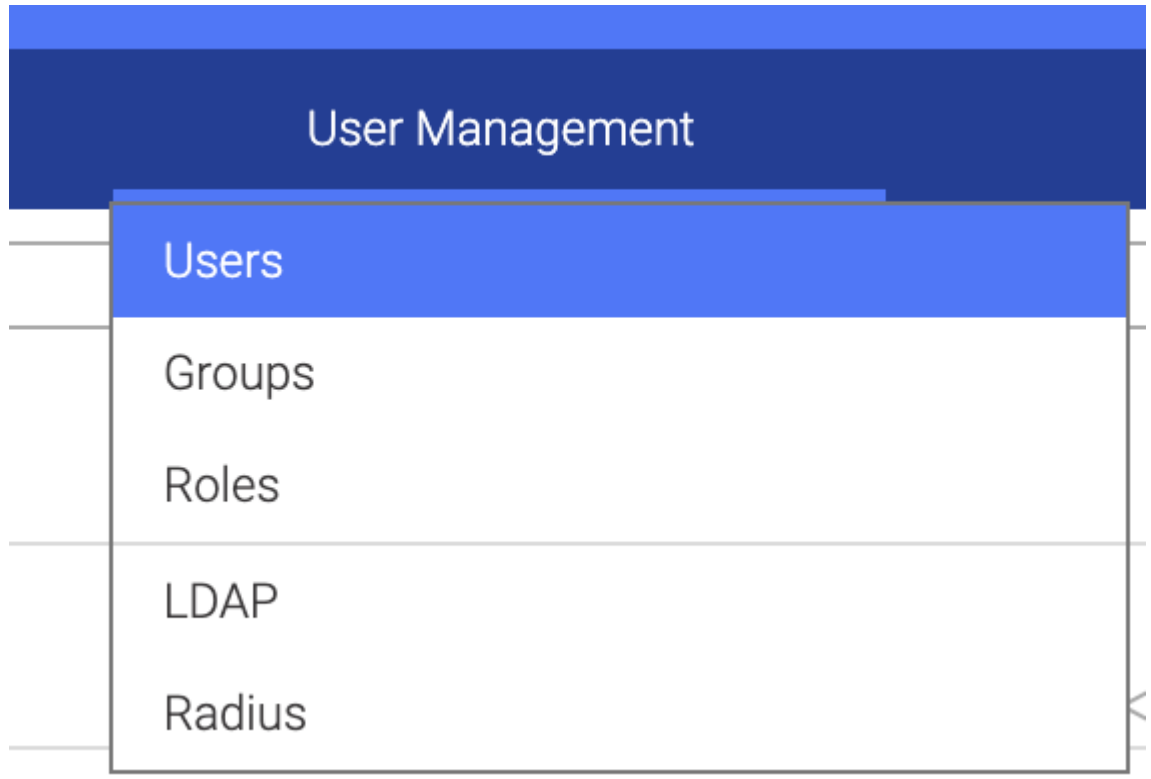

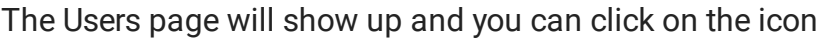

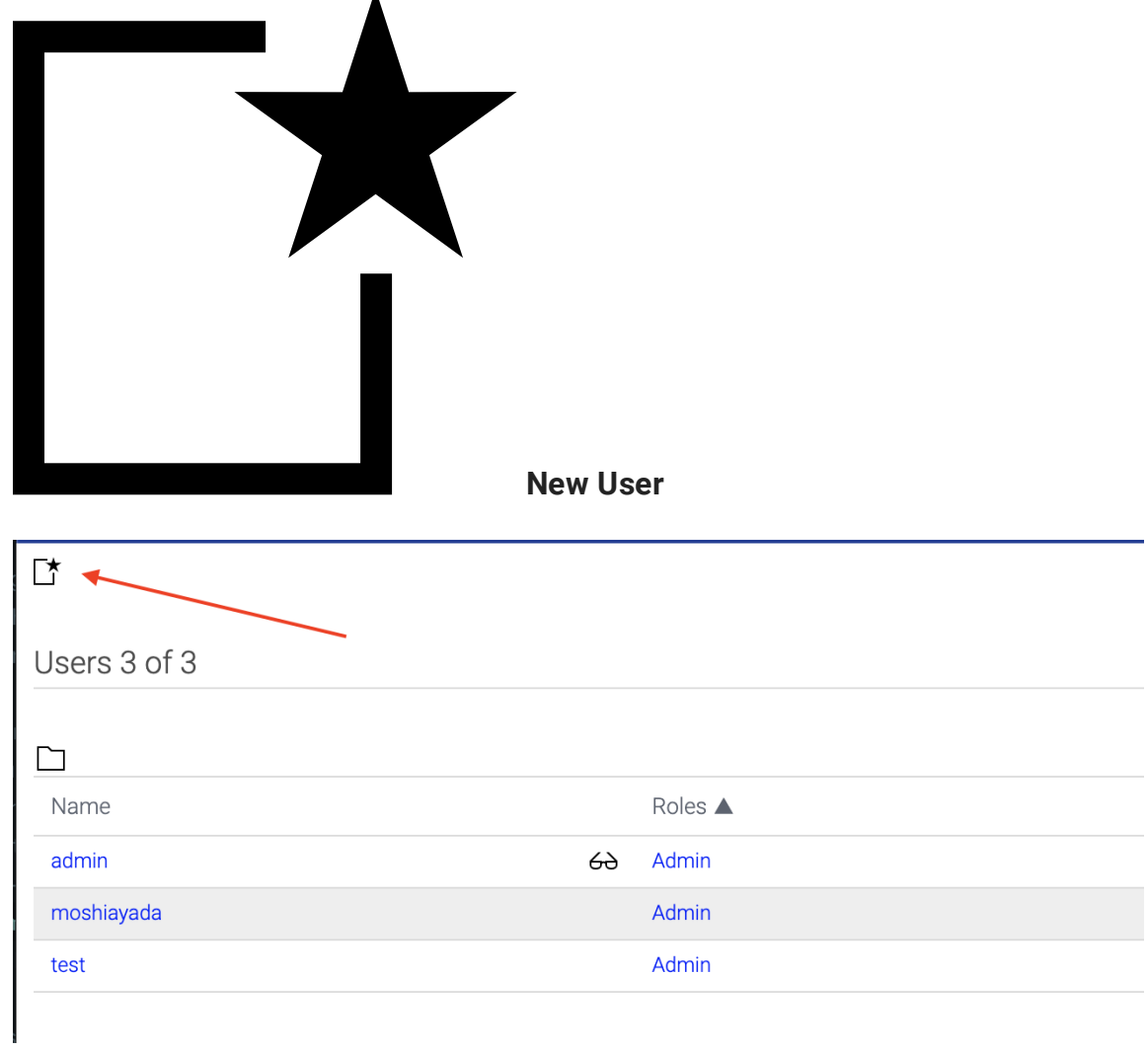

## The **New User** window appears. From there, you can create an user:

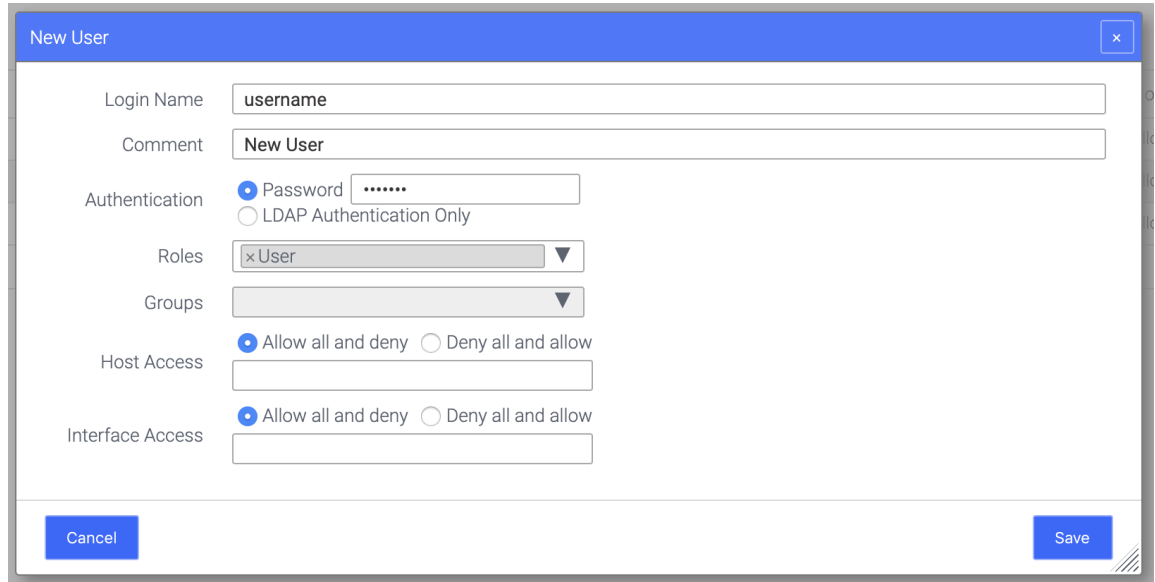

### [Und](#page-0-0)erstanding the Terms

#### **P** New Scan Window

- 1. **Login Name:** Username that the person will use to login into Mageni Vulnerability Platform.
- 2. **Comment:** If you want to insert a comment. For example: "Auditor"
- 3. **Authentication:** How you will authenticate the users. You can use **[LDAP Integration](#page-2-0)**, so the users will authenticate with the Microsoft Active Directory Credentials or with a local password which is encrypted in the database.
- 4. **Roles:** The order in which you want to scan a network. It could be random, sequential and reverse.
- 5. **Groups:** The maximum number of plugins executed per hosts.
- 6. **Host Access:** The IT assets that can be scanned by the user.
	- a. Allow all and deny: Allow the user to scan all hosts and define which assets the user **is not authorized** to scan.
	- b. Deny all and allow: Deny the user to scan all hosts and define which assets the user **is authorized** to scan.
- 7. **Interface Access:** If the virtual appliance uses several interfaces, you can define which one the user may use to launch an scan.
	- a. Allow all and deny: Allow the user to use all interfaces and define which interfaces the user **is not authorized** to use to launch a scan.
	- b. Deny all and allow: Deny the user to use all interfaces and define which interfaces the user **is authorized** to use to launch a scan.

#### **P**<br>Advice

It is a good practice to define which hosts the user can scan, in that way you will have a solid control over the network.

## <span id="page-2-0"></span>LDAP Integration

## [LDA](#page-0-0)P Authentication

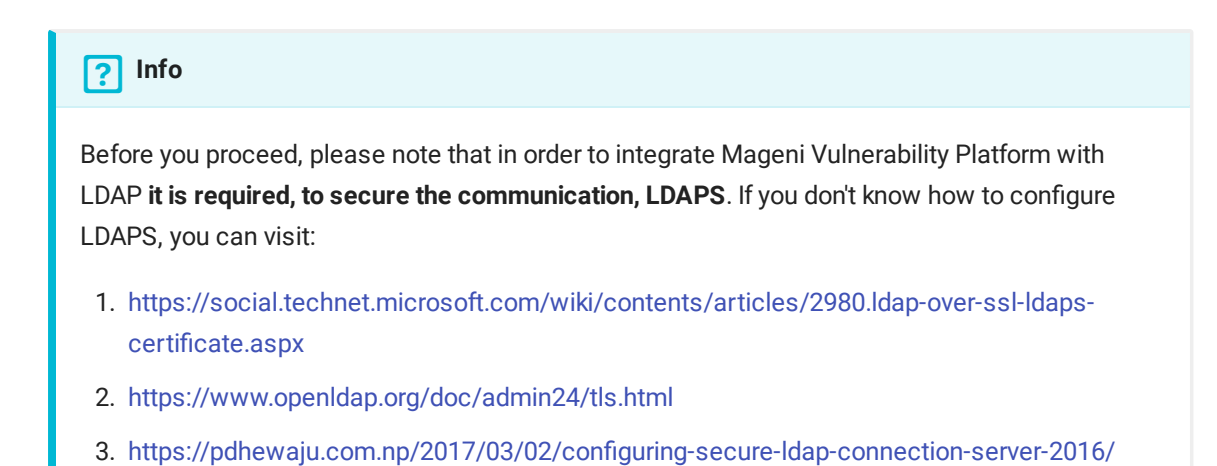

In the top navigation bar, click **User Management > LDAP**

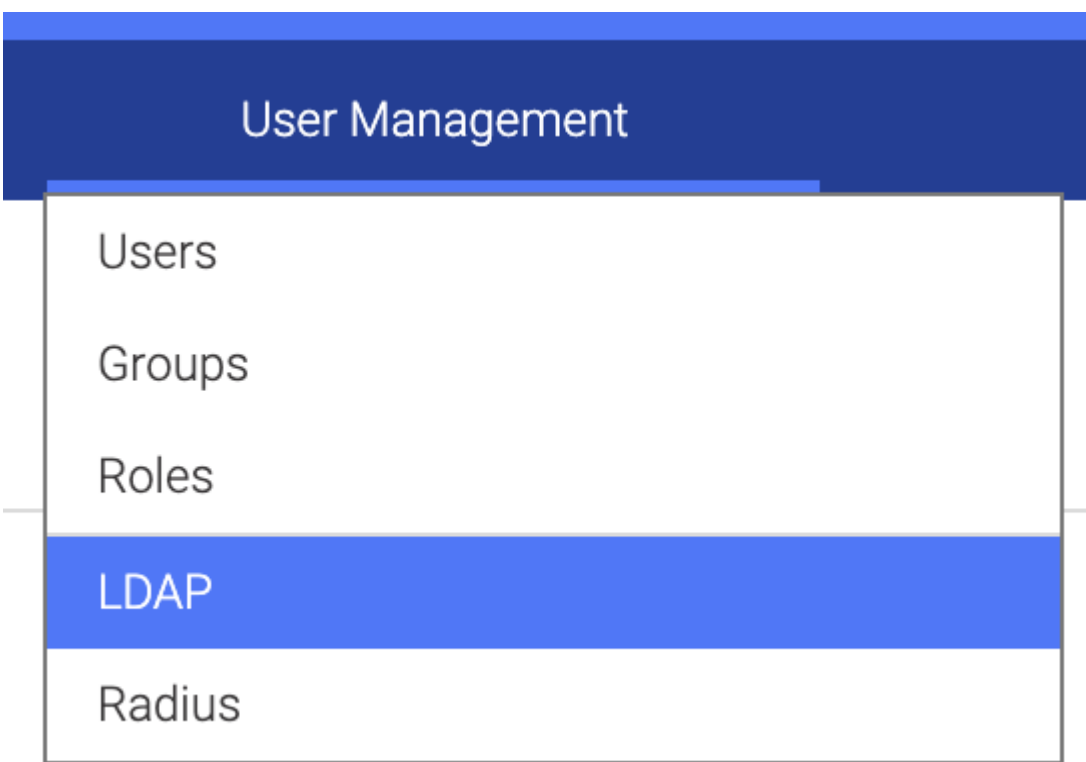

The LDAP page will show up and you can click on the icon **Edit Authentication**

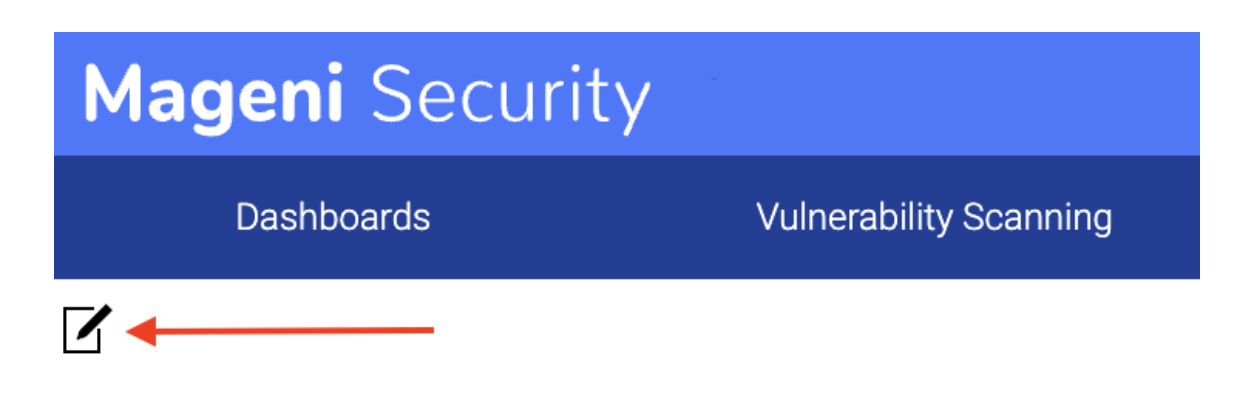

# LDAP per-User Authentication

The LDAP Integration window appears. From there, you set up the integration. You will need:

- 1. The Hostname of the LDAP Server or Domain Controller
- 2. The DistinguishedName (DN). & replaces the username.
- 3. The certificate in .cer format.

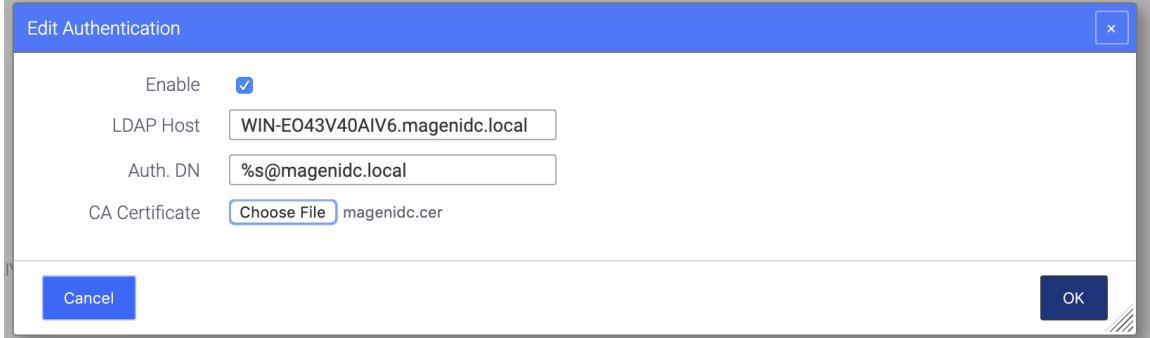

Once that you have those items, click Ok. You will see all the details.

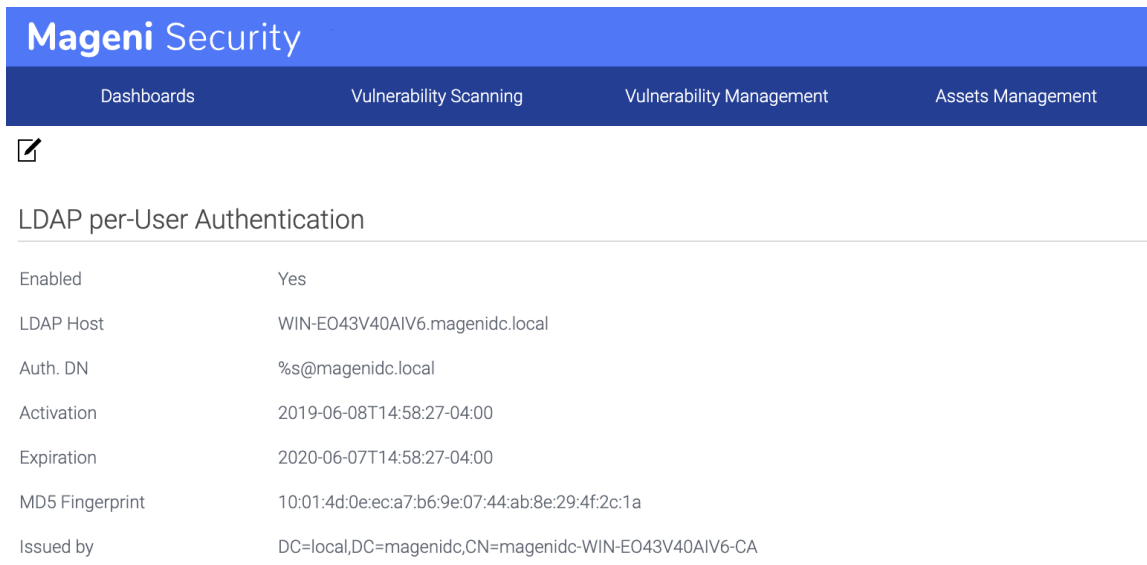

From there, you can go to the menu: **User Management > Users** and you will see that the option for LDAP Authentication now is working. You can enable it for the users and click "Save".

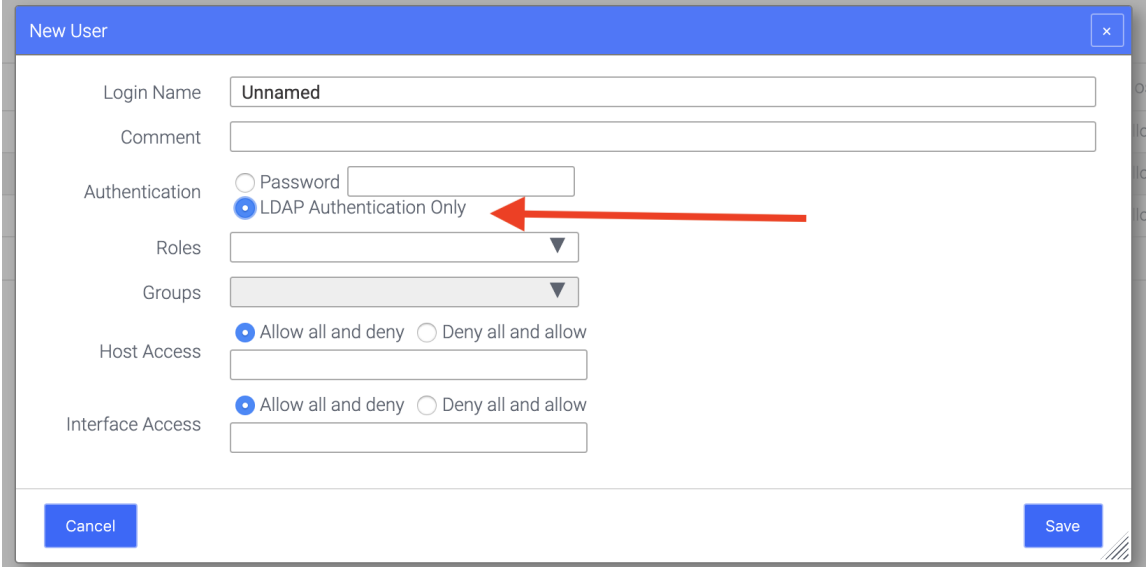